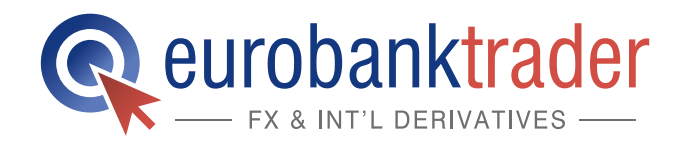

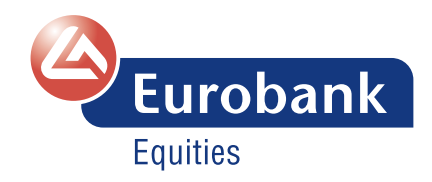

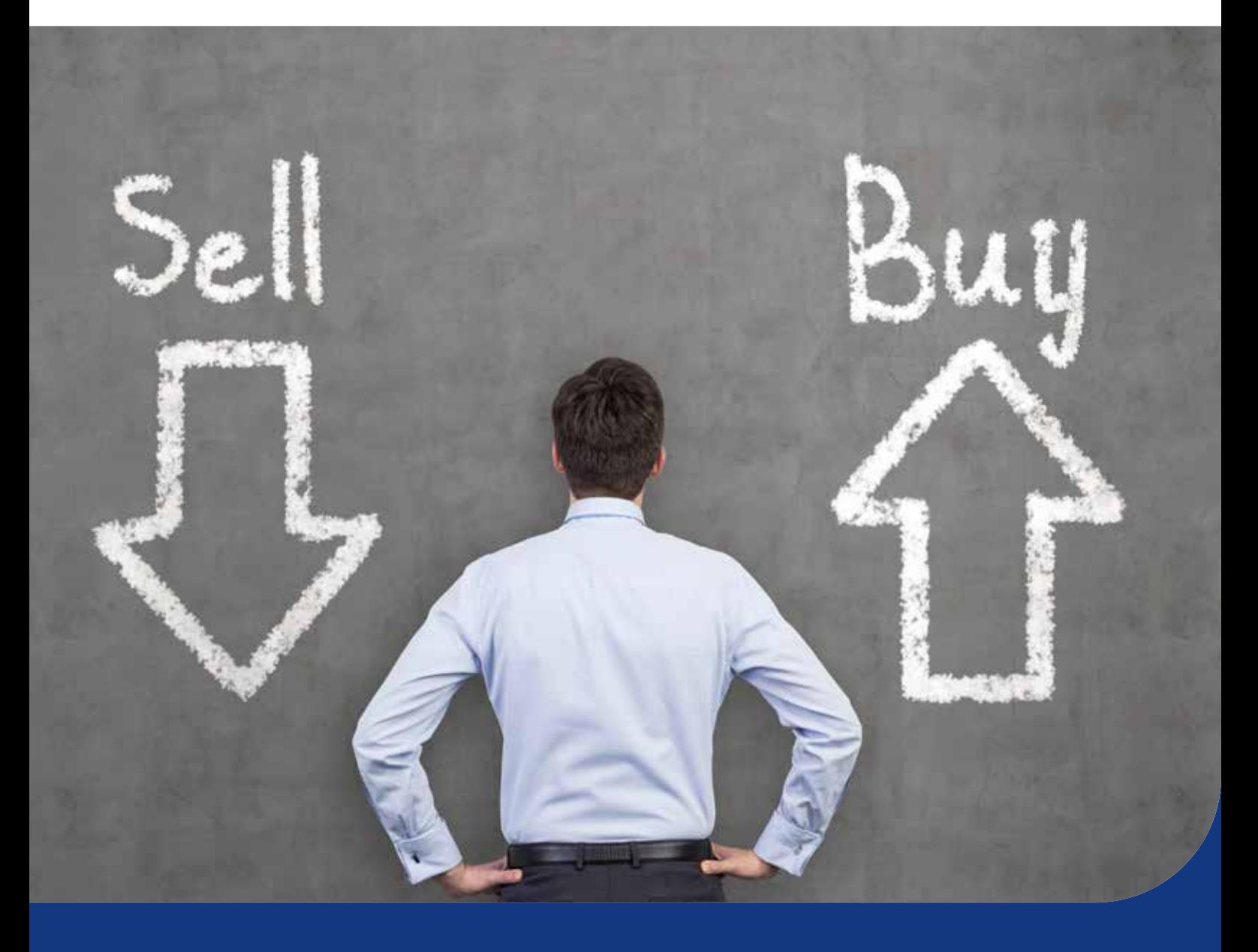

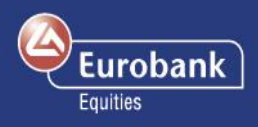

## Περιεχόμενα

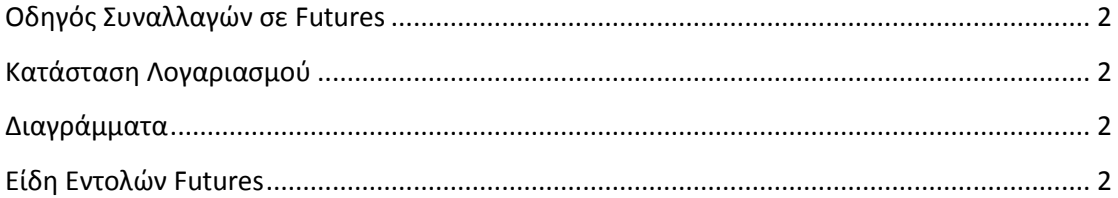

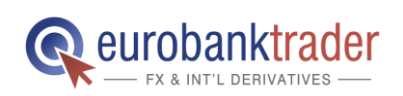

ΑΝΟΙΞΤΕ ΛΟΓΑΡΙΑΣΜΟ Σελ.  $\mathbf{1}$ ΑΝΟΙΞΤΕ ΛΟΓΑΡΙΑΣΜΟ ΣΤΟ DEMO ΠΕΡΙΒΑΛΛΟΝ

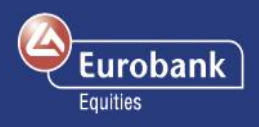

H Eurobank Equities σας καλωσορίζει στις συναλλαγές σε Futures (Συμβόλαια Μελλοντικής Εκπλήρωσης – ΣΜΕ). Εδώ μπορείτε να βρείτε πληροφορίες που θα σας διευκολύνουν στη διαπραγμάτευση των Futures μέσω της πλατφόρμας eurobanktrader FX & INT'L DERIVATIVES.

**1.** Αρχικά, καθαρίστε την οθόνη σας πατώντας **Εμφάνιση > Προσθήκη Προβολής.**

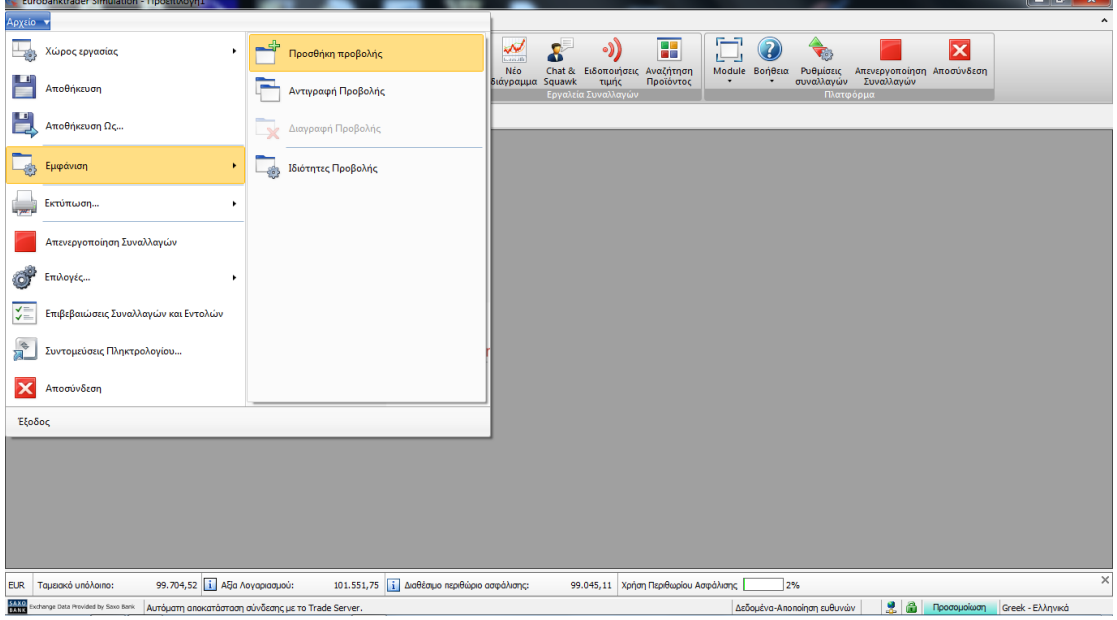

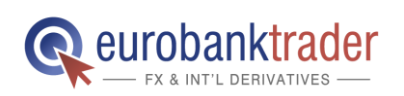

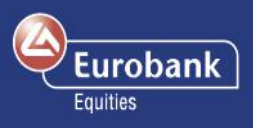

**2. Για να δείτε τα Futures που μπορείτε να διαπραγματευτείτε, επιλέξτε Συναλλαγές > Αναζήτηση Προϊόντος, και έπειτα επιλέξτε Futures**

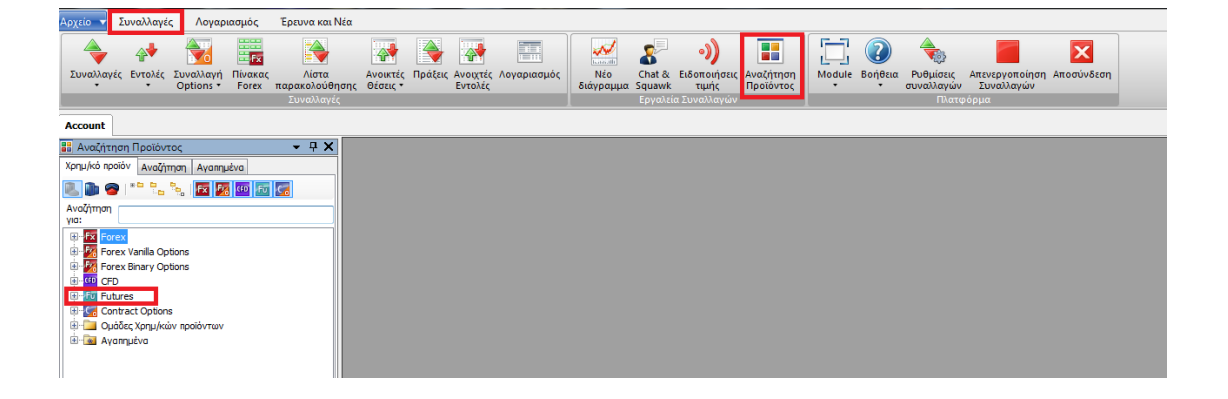

**3. Τα προϊόντα που παρατίθενται εδώ είναι άμεσα διαθέσιμα προς διαπραγμάτευση.**

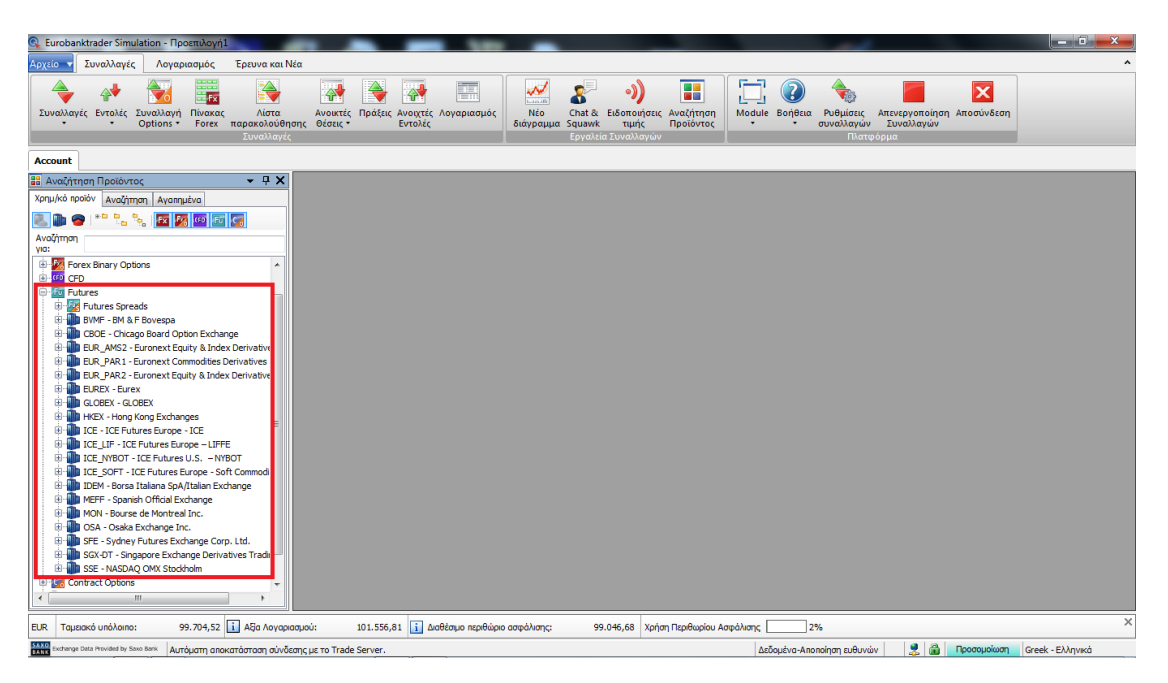

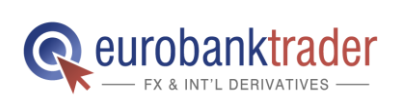

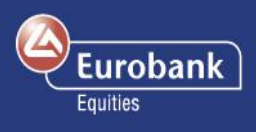

**4. Εναλλακτικά, μπορείτε να αναζητήσετε το συμβόλαιο Future της επιλογής σας, μέσω του πεδίου «Αναζήτηση για».Παράδειγμα: πληκτρολογήστε στο πεδίο «Gasoil» ή «FPN4».**

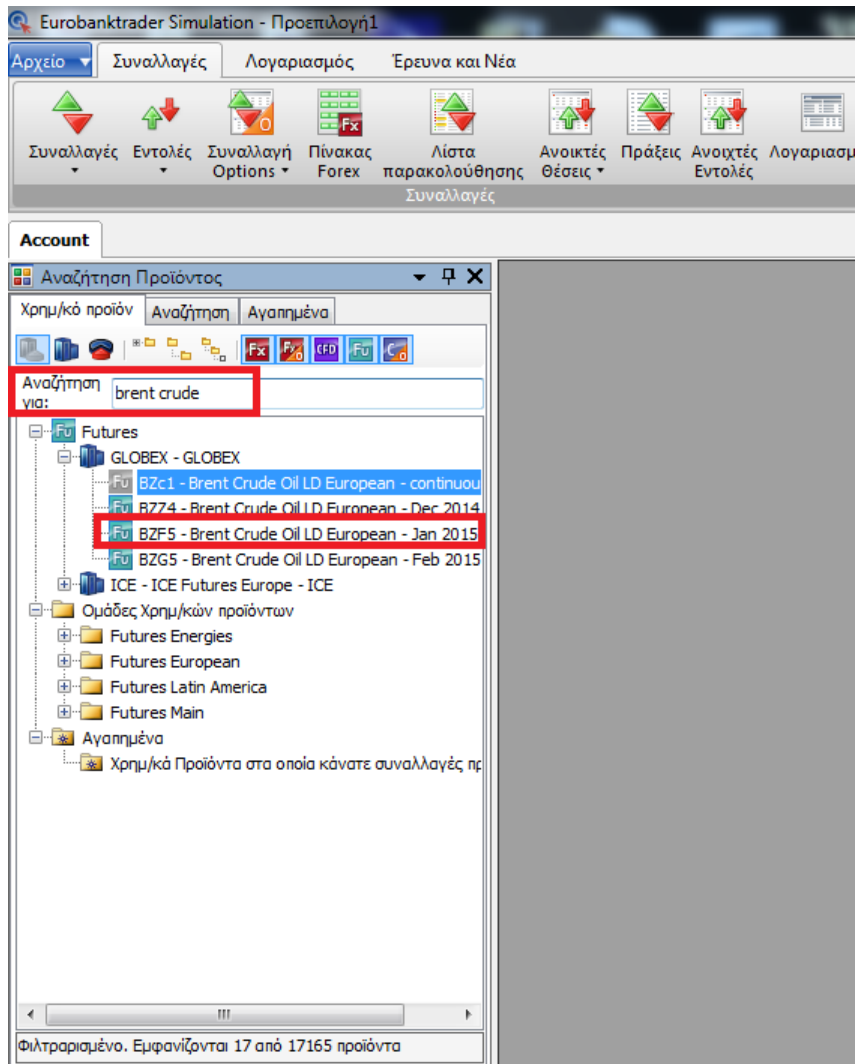

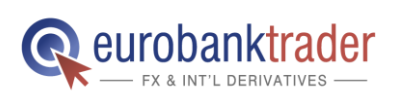

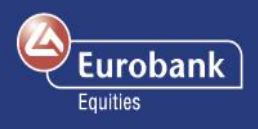

**5. Κάντε δεξί κλικ στο συμβόλαιο και επιλέξτε Συναλλαγές.**

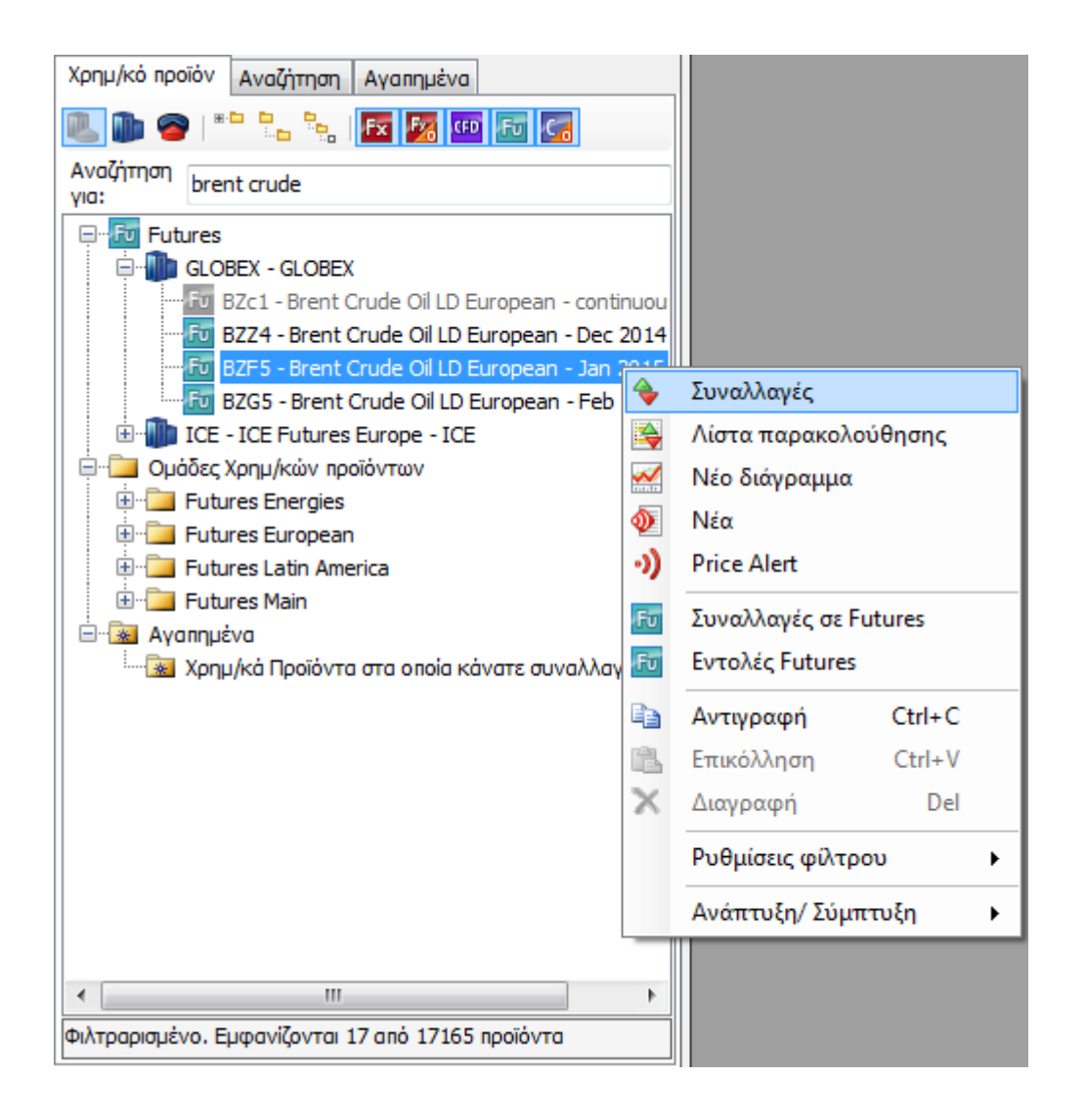

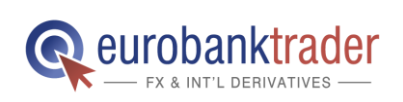

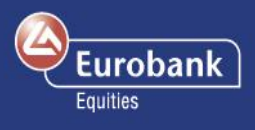

**6. Ανοίγει το παράθυρο Συναλλαγών σε Futures. Επιλέξτε το συμβόλαιο Future που θέλετε (π.χ. Gasoil). Στη συνέχεια, συμπληρώστε τον Αριθμό των συμβολαίων που θέλετε να διαπραγματευτείτε, στο πεδίο «Συμβόλαια».** 

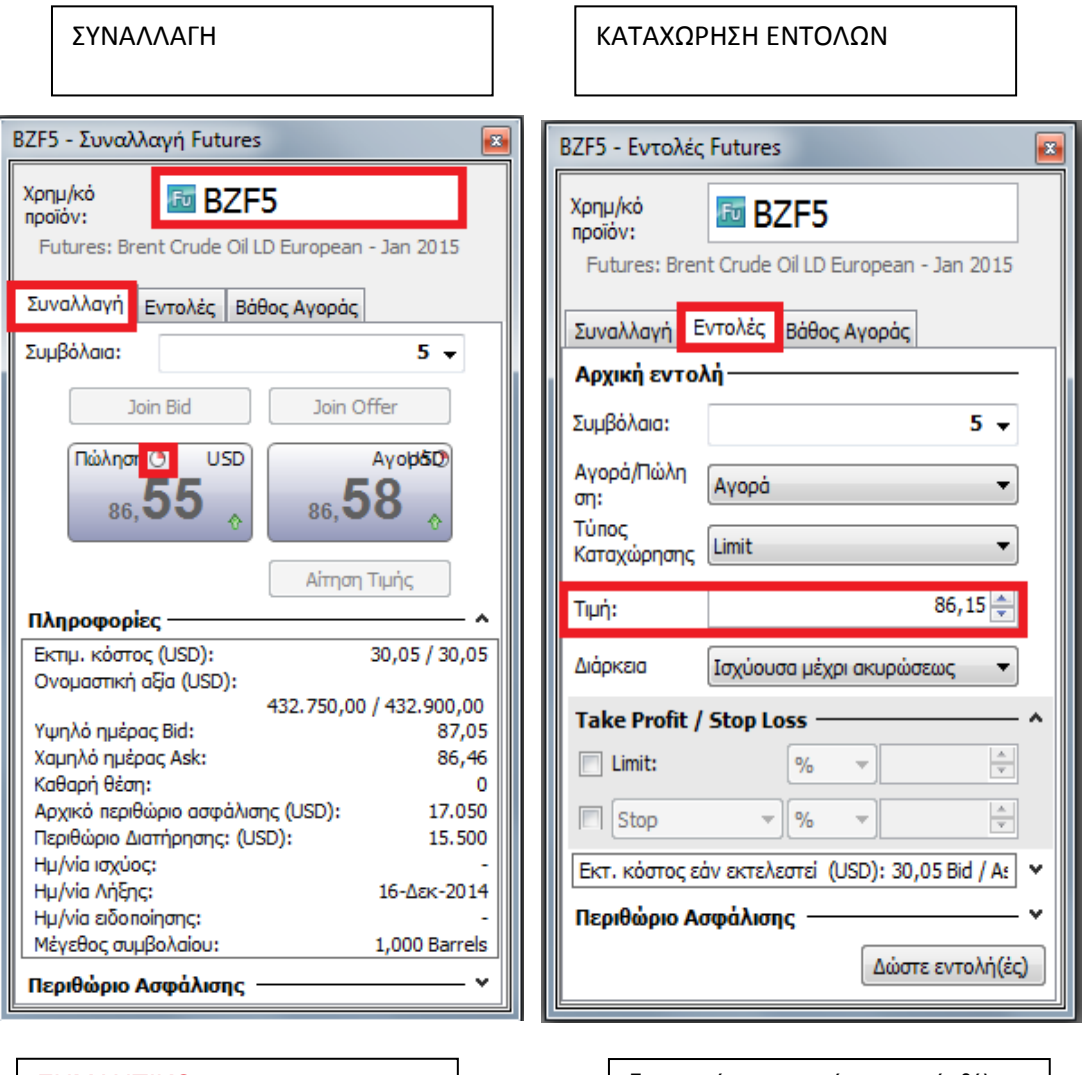

#### ΣΗΜΑΝΤΙΚΟ

Οι τιμές στην έκδοση Demo παρέχονται με χρονική καθυστέρηση 15 λεπτών. Για το λόγο αυτό, στο παράθυρο Συναλλαγών θα πρέπει να καταχωρείτε τις εντολές σας στην καρτέλα Εντολή. Μόλις ενεργοποιήσετε τον πραγματικό σας λογαριασμό, θα έχετε τη δυνατότητα να εγγραφείτε στην υπηρεσία τιμών πραγματικού χρόνου.

Για να ορίσετε την τιμή στην οποία θέλετε να πραγματοποιήσετε τη συναλλαγή, πατήστε στην καρτέλα **Εντολή** και εισάγετε την τιμή.

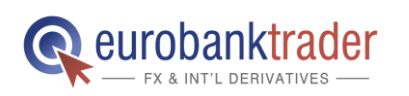

ΑΝΟΙΞΤΕ ΛΟΓΑΡΙΑΣΜΟ Σελ. 6

ΑΝΟΙΞΤΕ ΛΟΓΑΡΙΑΣΜΟ ΣΤΟ DEMO ΠΕΡΙΒΑΛΛΟΝ

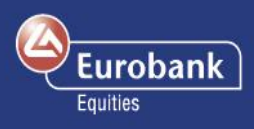

Η φυσική παράδοση δεν υποστηρίζεται από τη Eurobank Equities

Εάν η ημερομηνία λήξης προηγείται της ημέρας πρώτης ειδοποίησης (first notice day – FND), το

συμβόλαιο κλείνει στην ημερομηνία λήξης.

Εάν η ημέρα πρώτης ειδοποίησης ταυτίζεται ή προηγείται της ημερομηνίας λήξης, τότε το

συμβόλαιο κλείνει το σαββατοκύριακο πριν από την FND.

Εάν οι θέσεις σε Futures δεν έχουν κλείσει πριν από τη σχετική ημερομηνία, η Saxo Bank κλείνει

τη θέση εκ μέρους σας με την πρώτη διαθέσιμη ευκαιρία, στην τρέχουσα τιμή της αγοράς.

Ο όγκος κάθε συμβολαίου φαίνεται στην καρτέλα Συναλλαγών.

Ονομαστική αξία = Αριθμός \* Όγκος \* Τιμή

Για την παραπάνω συναλλαγή, η Ονομαστική αξία = 5 \* 100 \* 860,00 = 430.000 USD

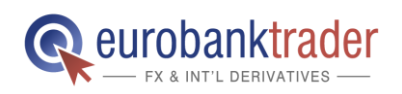

ΑΝΟΙΞΤΕ ΛΟΓΑΡΙΑΣΜΟ Σελ. ΑΝΟΙΞΤΕ ΛΟΓΑΡΙΑΣΜΟ ΣΤΟ DEMO ΠΕΡΙΒΑΛΛΟΝ 7

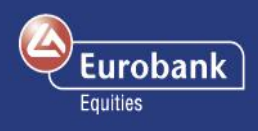

**7. Πατήστε στο Αγορά για να ανοίξετε μια θέση long (αγοράς) στα Futures, ή στο Πώληση για να πουλήσετε τα Futures.**

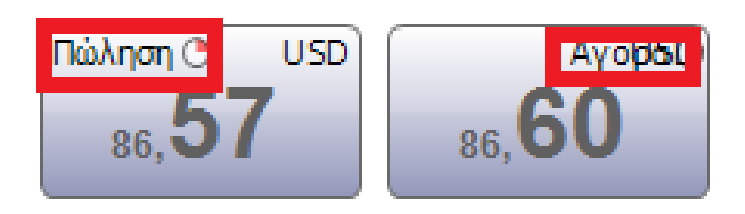

**• Πώληση**: Η τρέχουσα τιμή στην οποία μπορείτε να πουλήσετε το συμβόλαιο Futures. **• Αγορά**: Η τρέχουσα τιμή στην οποία μπορείτε να αγοράσετε το συμβόλαιο Futures

Όπως θα δείτε και στην οθόνη σας, τα δύο πεδία στα αριστερά

είναι σε κίτρινο χρώμα. Το χρώμα στα συγκεκριμένα πεδία σχετίζεται με τις τιμές.

Πεδία σε πράσινο χρώμα: Οι τιμές που βλέπετε είναι οι ακριβείς

τιμές, στις οποίες μπορείτε να αγοράσετε ή να πουλήσετε τη δεδομένη στιγμή και η συναλλαγή θα εκτελεστεί άμεσα.

Πεδία σε κίτρινο χρώμα: Οι τιμές που βλέπετε είναι ενδεικτικές και η εκτέλεση της συναλλαγής εξαρτάται από τη ρευστότητα της

αγοράς.

Πεδία σε μοβ χρώμα: Οι τιμές που βλέπετε είναι ενδεικτικές και υπάρχει χρονική απόκλιση από την τελευταία συναλλαγή που εκτελέστηκε στο συγκεκριμένο προϊόν. Επομένως, ενδέχεται επίσης να σημαίνει ότι η αγορά είναι κλειστή ή ότι πραγματοποιούνται λίγες ή και καμία συναλλαγή, για οποιονδήποτε λόγο.

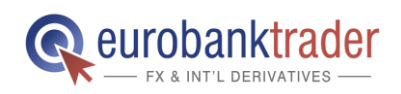

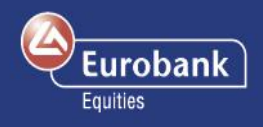

### **Κατάσταση Λογαριασμού**

**8.** Αν η εντολή σας εκτελεστεί, θα δείτε το παρακάτω παράθυρο **Επιβεβαίωσης Συναλλαγής**

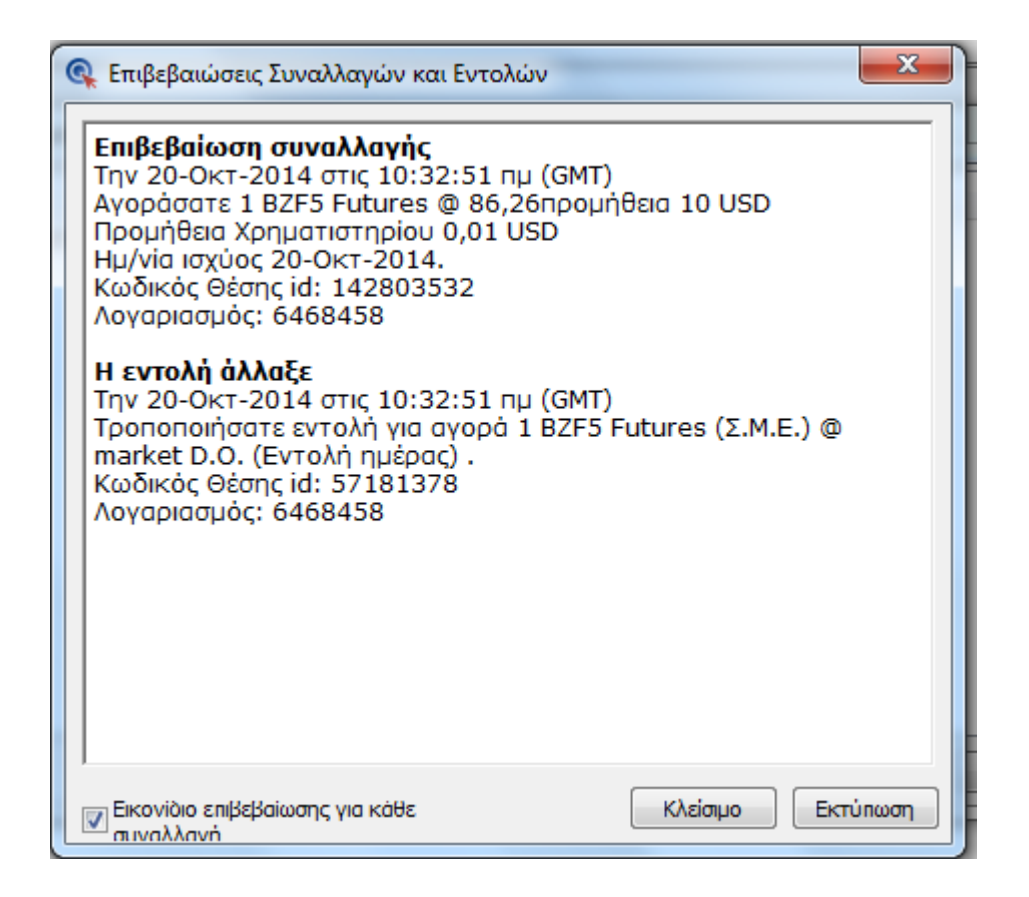

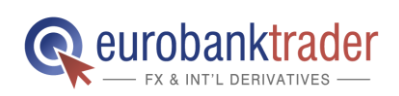

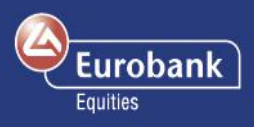

**9. Πατώντας στο Λογαριασμός > Κατάσταση Λογαριασμού, μπορείτε να δείτε τη νέα θέση σας στο πεδίο «Ανοικτές Θέσεις».**

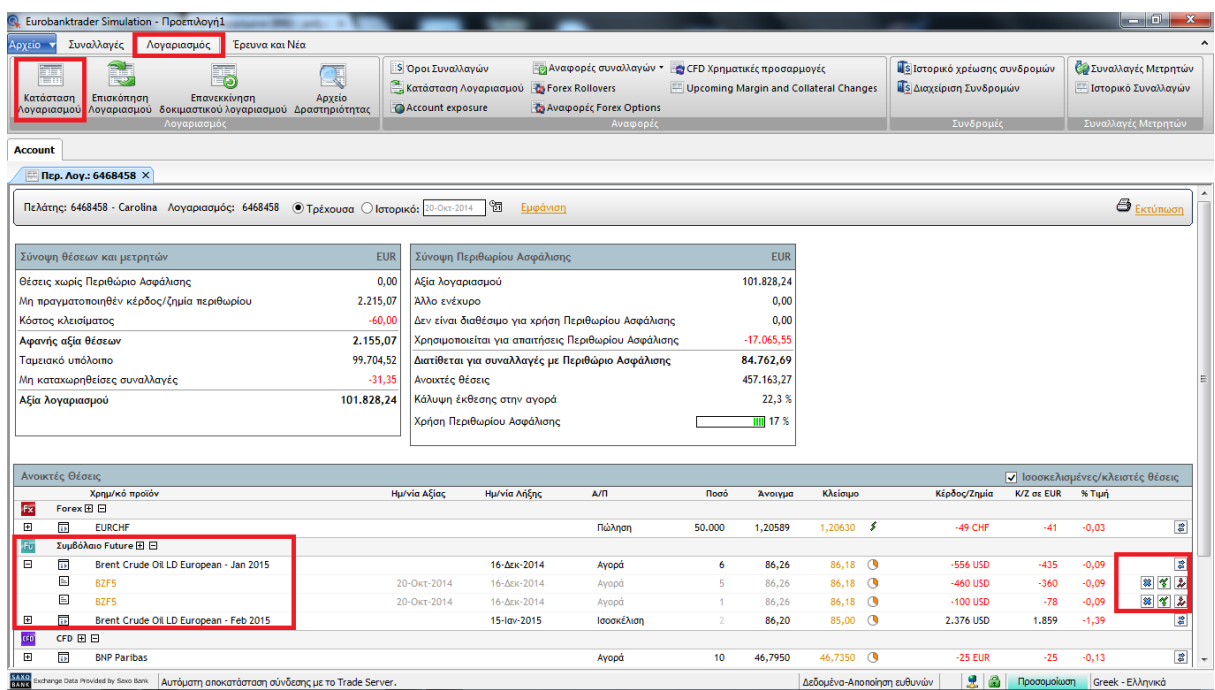

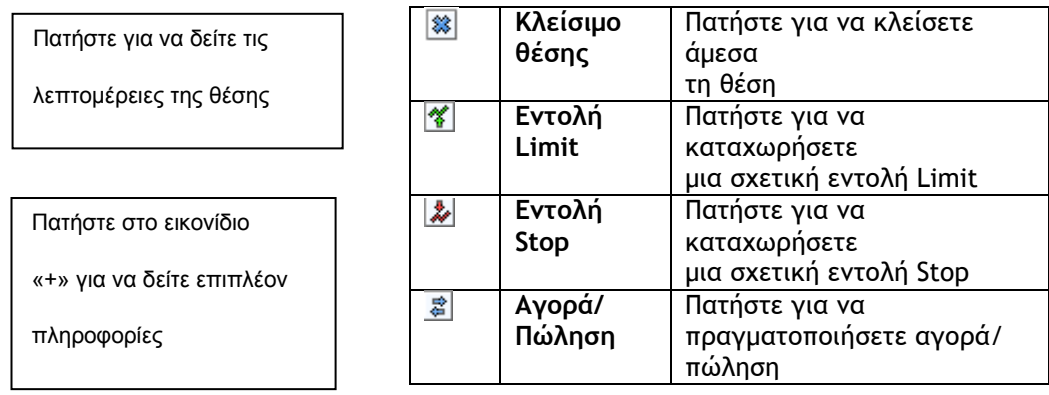

#### ΣΗΜΑΝΤΙΚΟ

Μπορείτε να τοποθετήσετε εντολές σχετικές με τη θέση που ανοίξατε, άμεσα από τον λογαριασμό σας.

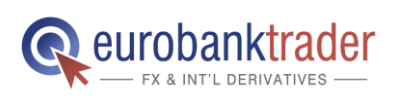

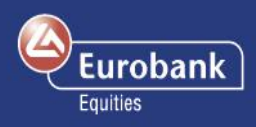

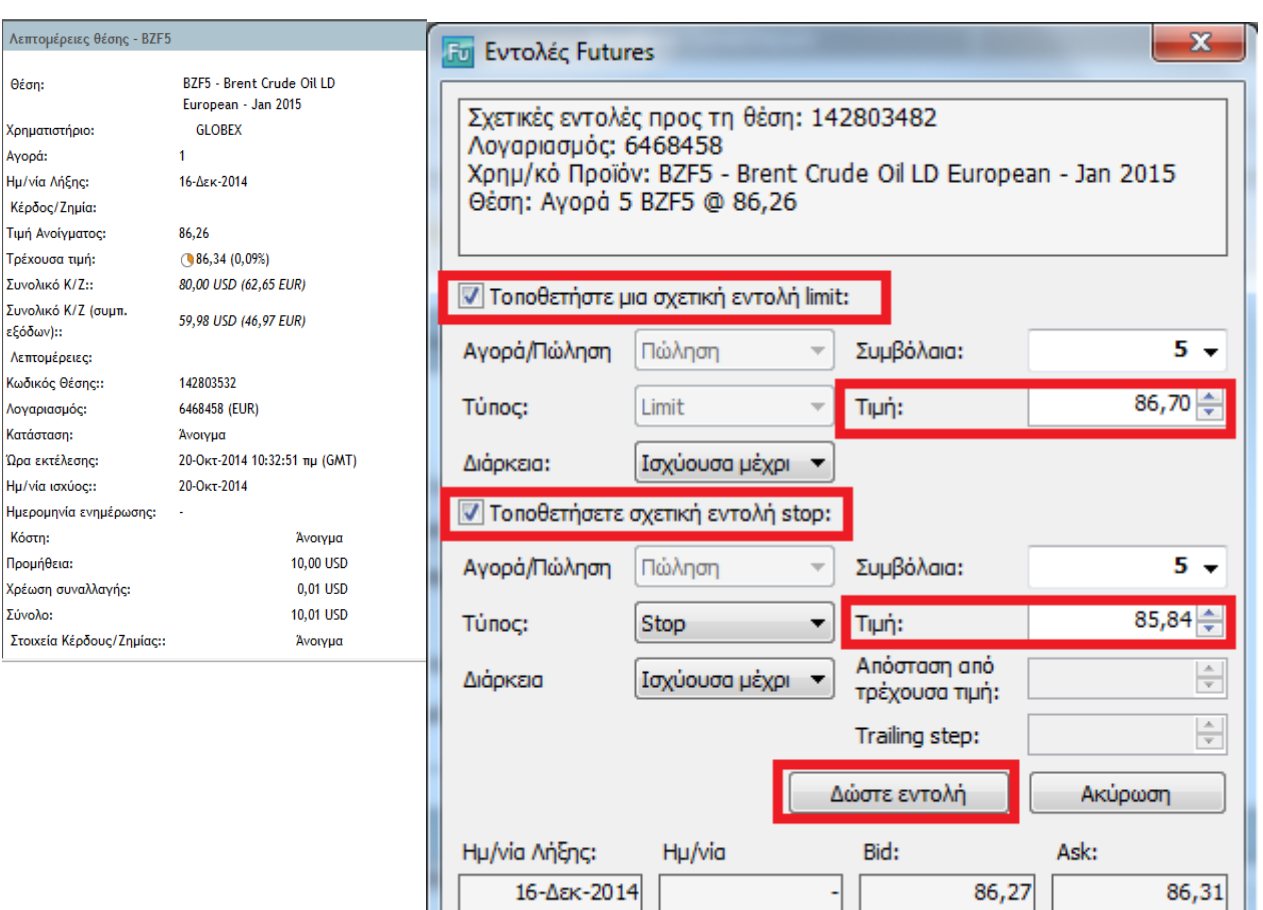

**10. Πατώντας σε ένα από τα εικονίδια μπορείτε να καταχωρήσετε μια σχετική εντολή Limit ή μια σχετική εντολή Stop, αντίστοιχα. Μόλις επιλέξετε τις τιμές, πατήστε το πλήκτρο Δώστε εντολή(ές).**

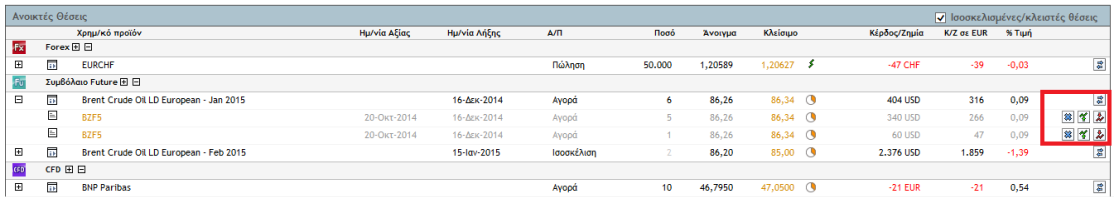

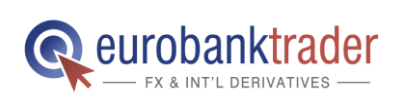

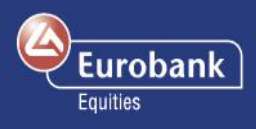

**11. Για να δείτε τις ανοιχτές εντολές σας (δηλαδή τις εντολές που δεν έχουν ακόμα εκτελεστεί) πατήστε Συναλλαγές> Ανοιχτές Εντολές. Πατώντας σε μία εντολή μπορείτε να την ακυρώσετε, να τη μεταβάλετε ή να τη μετατρέψετε σε εντολή Market.**

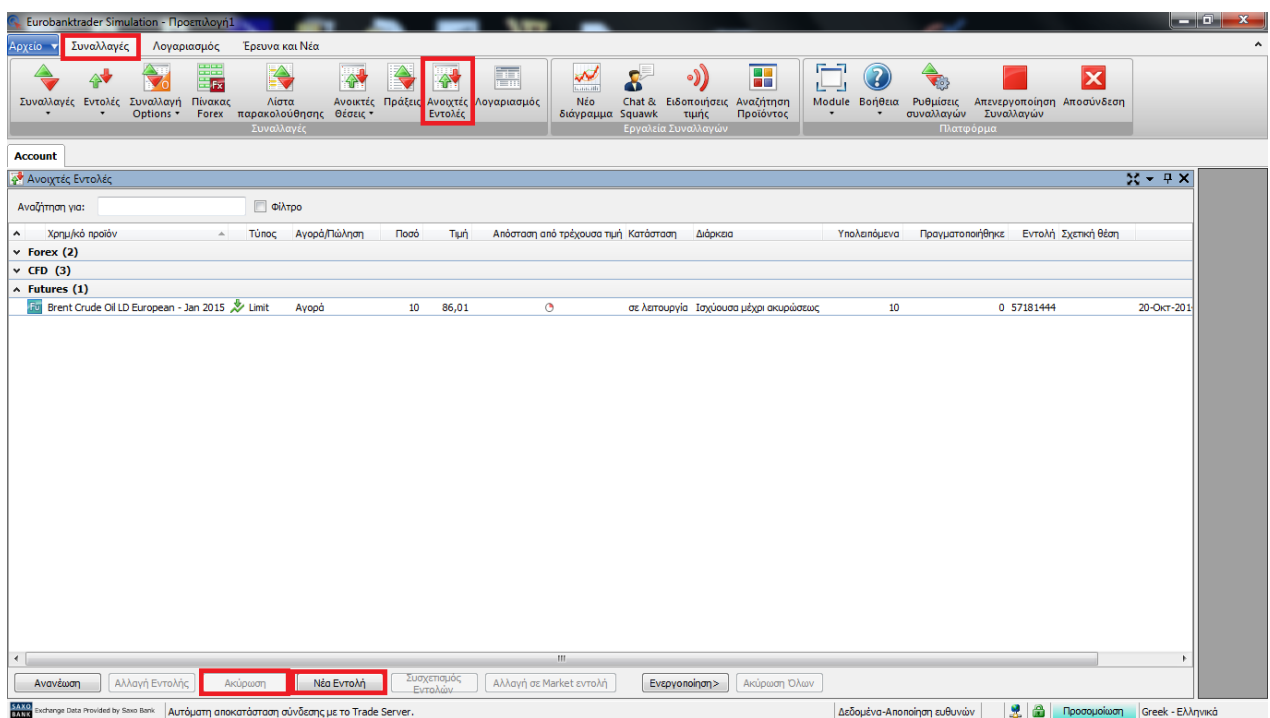

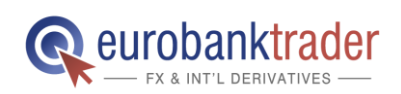

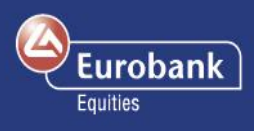

*12. Για να δείτε όλες τις ανοιχτές θέσεις σας, πατήστε στο Συναλλαγές > Ανοιχτές Θέσεις. Μπορείτε να κλείσετε μια ανοιχτή θέση ή να καταχωρήσετε μια σχετική εντολή, όπως μια εντολή Stop Loss ή μια εντολή Limit (Take Profit), άμεσα, μέσω του πεδίου Ανοιχτές Θέσεις.*

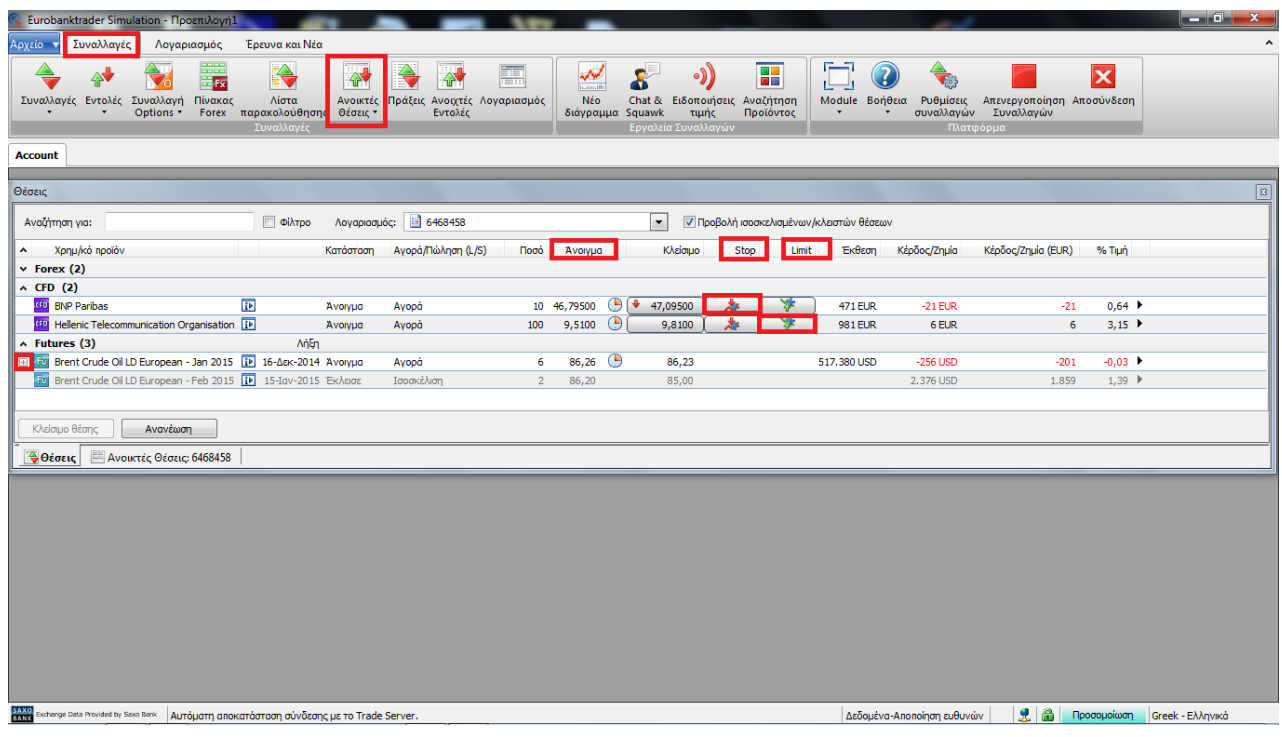

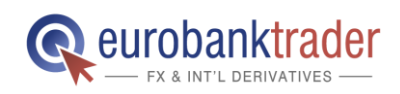

13

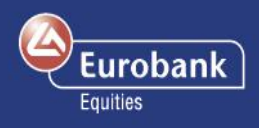

## **Διαγράμματα**

**13. Προκειμένου να ανοίξετε το εργαλείο για τα Διαγράμματα, επιλέξτε Συναλλαγές > Νέο Διάγραμμα. Στη συνέχεια, επιλέξτε το συμβόλαιο Future που σας ενδιαφέρει. Επιπλέον, στο διάγραμμα περιλαμβάνονται εικονίδια που δείχνουν τις ανοιχτές θέσεις σας, καθώς και τις σχετικές εντολές για το συγκεκριμένο συμβόλαιο Future.**

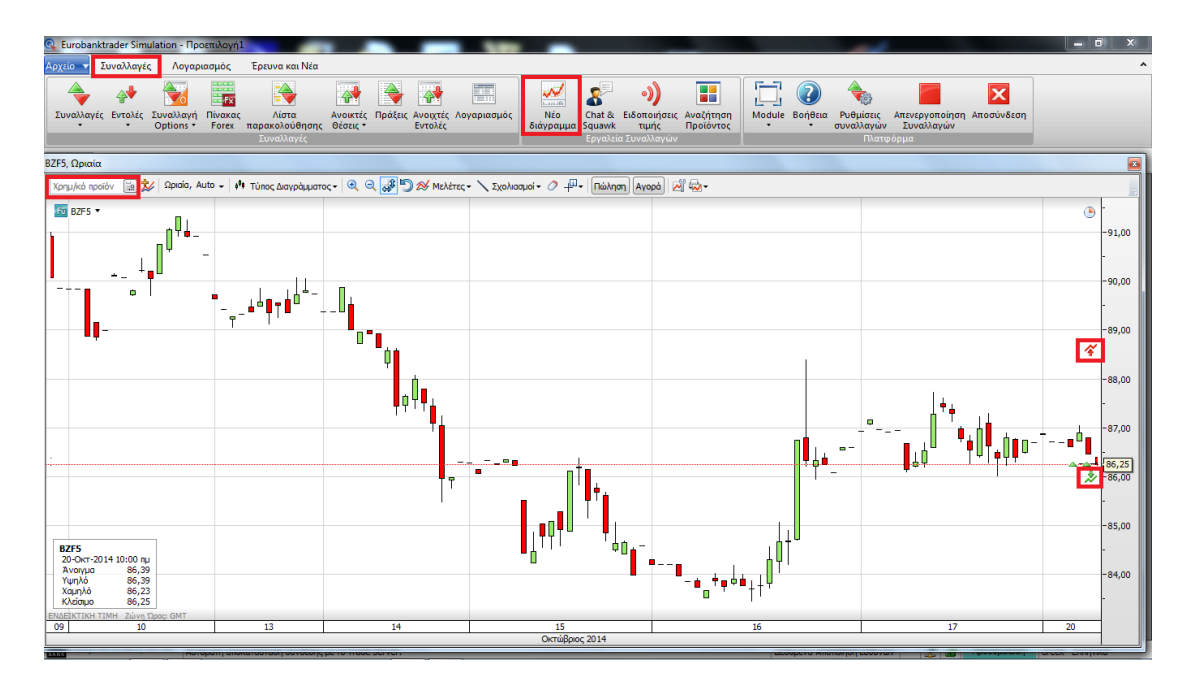

**14. Για να καταχωρήσετε μια εντολή 3 τρόπων, επιλέξτε Συναλλαγές > Εντολές > Εντολές Futures.**

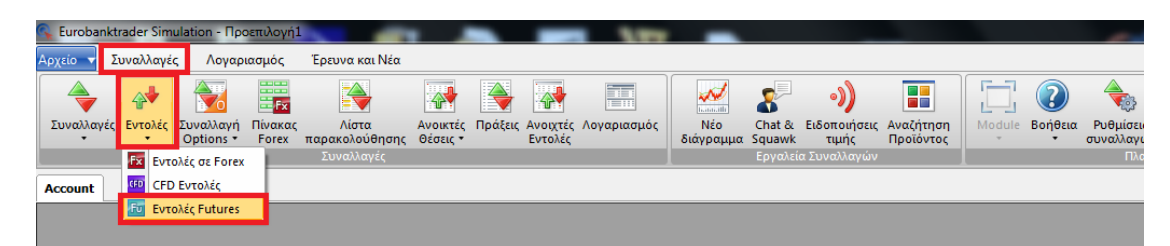

Μια εντολή 3 τρόπων περιλαμβάνει μια αρχική εντολή, η οποία θα εκτελεστεί αμέσως μόλις το επιτρέψουν οι συνθήκες της αγοράς, και δύο δευτερεύουσες εντολές, οι οποίες θα ενεργοποιηθούν μόνο αν εκτελεστεί η αρχική εντολή. Οι δευτερεύουσες, αυτές, εντολές αποτελούν εντολές OCO (η μία ακυρώνει την άλλη/ One-Cancels-Other), επιτρέποντας την ταυτόχρονη καταχώρηση εντολής Stop Loss και Take Profit σε μία συγκεκριμένη θέση.

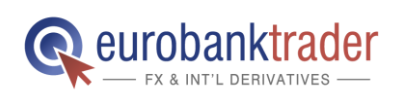

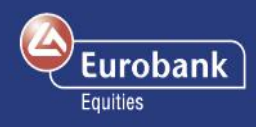

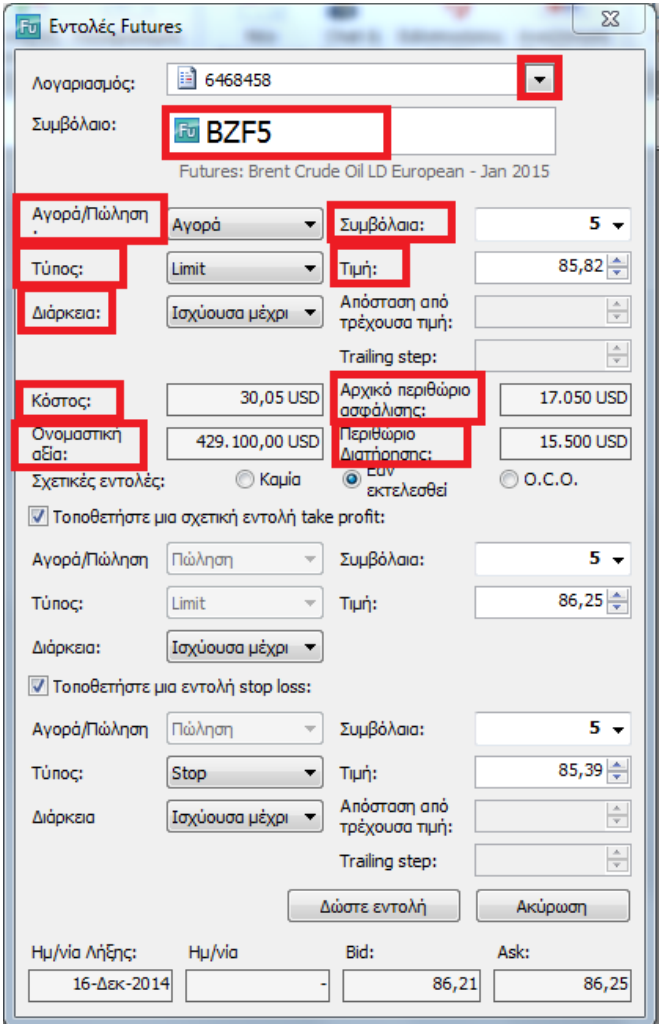

**Λογαριασμός:** Το σύστημα θα επιλέξει τον βασικό σας λογαριασμό κατά την καταχώρηση εντολών. Χρησιμοποιήστε το πλήκτρο ανάπτυξης πεδίου για να επιλέξετε τον υπολογαριασμό στον οποίο επιθυμείτε να καταχωρήσετε την εντολή. **Συμβόλαιο:** Επιλέξτε το συμβόλαιο Future που σας ενδιαφέρει. **Συμβόλαια:** Συμπληρώστε τον αριθμό των Futures που επιθυμείτε να αγοράσετε ή να πουλήσετε. **Τύπος:** Επιλέξτε τον τύπο της εντολής (περισσότερες πληροφορίες στην επόμενη σελίδα). **Τιμή:** Επιλέξτε την τιμή στην οποία θέλετε να αγοράσετε. **Διάρκεια:** Η διάρκεια ισχύος της εντολής. **Κόστος:** Το κόστος της συναλλαγής παρουσιάζεται στο παράθυρο Συναλλαγών πριν από την καταχώρηση της εντολής. **Ονομαστική αξία:** Η συνολική αξία της συναλλαγής. **Σχετικές εντολές:** Επιλέξτε «Εάν εκτελεστεί» προκειμένου να καταχωρήσετε σχετικές εντολές. **Καταχώρηση εντολής Take Profit:** Μια δευτερεύουσα εντολή που σχετίζεται με την αρχική εντολή. **Καταχώρηση εντολής Stop Loss:** Μια δευτερεύουσα εντολή που σχετίζεται με την αρχική εντολή. **Αρχικό περιθώριο:** Το ενέχυρο που απαιτείται για το άνοιγμα μιας θέσεις σε **Futures Περιθώριο διατήρησης:** Αφού ανοίξετε τη θέση σε Futures, πρέπει να διατηρήσετε σταθερό το απαιτούμενο περιθώριο ασφάλισης στον λογαριασμό σας.

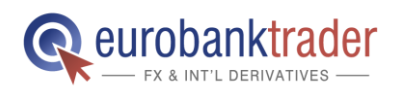

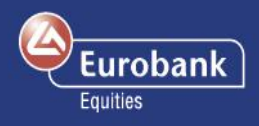

# **Είδη Εντολών Futures**

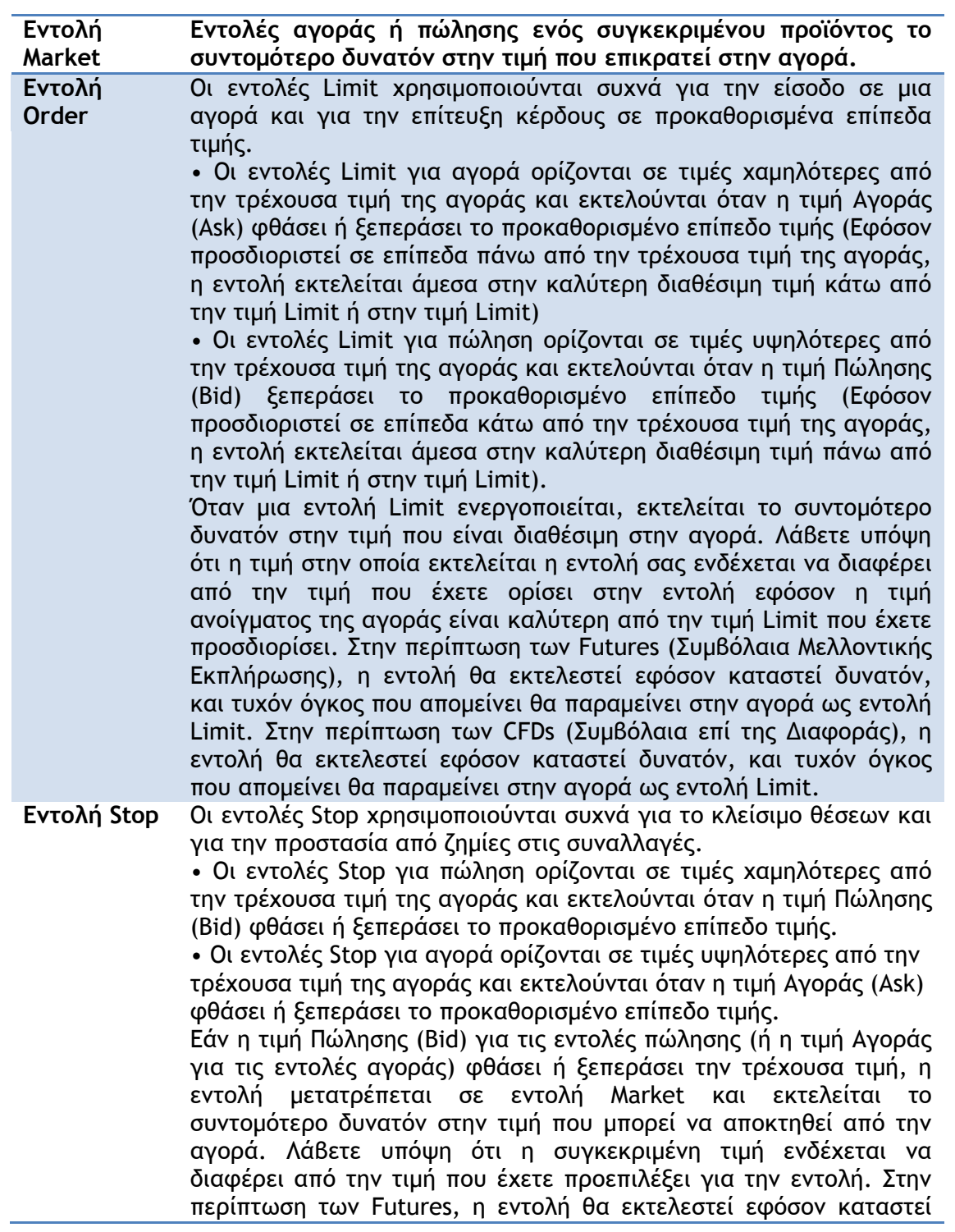

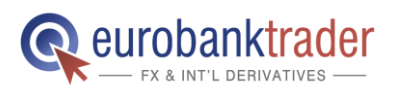

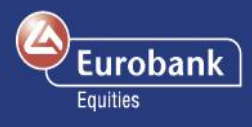

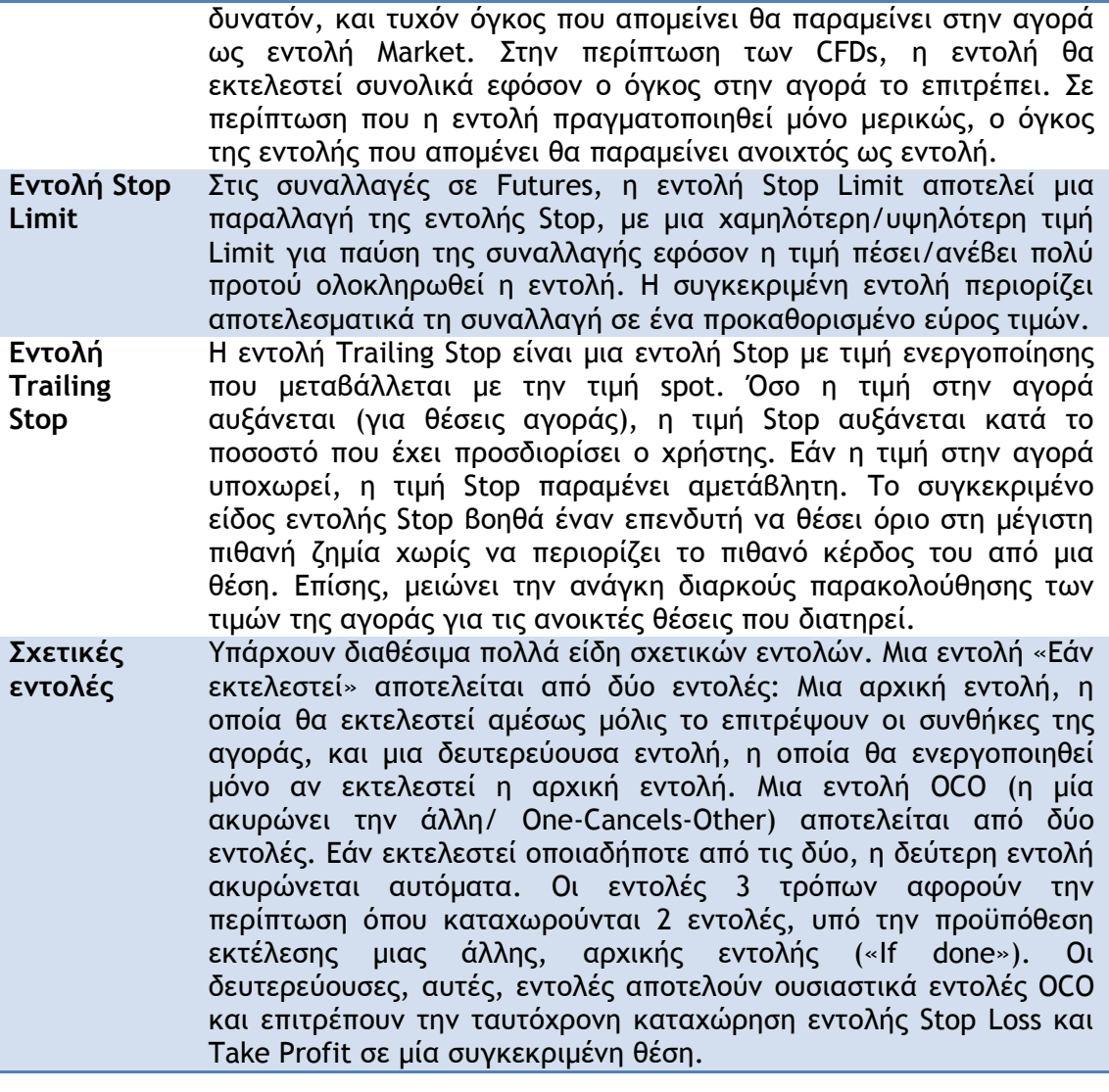

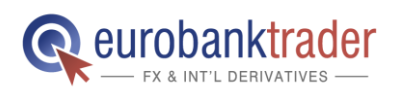

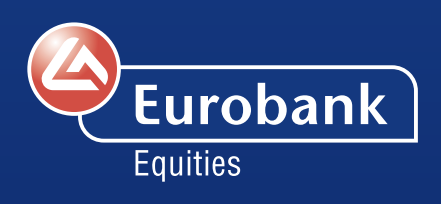